# Mobile Companion Instructions

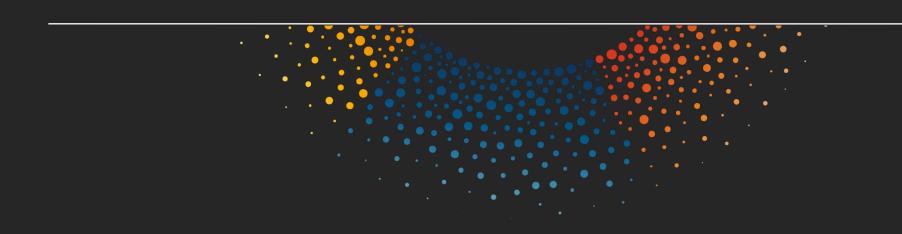

### Logging In

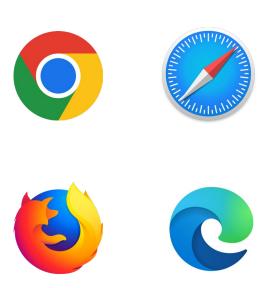

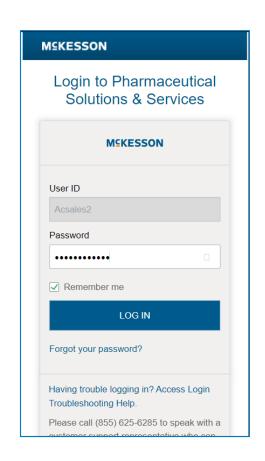

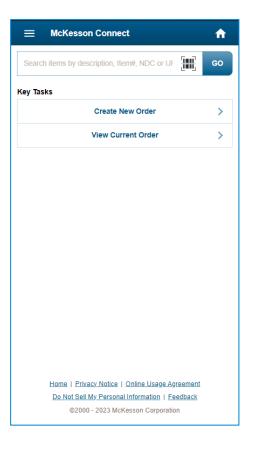

- On your mobile device open the web browser (Chrome, Safari, Firefox, Edge, etc.) and go to connect.mckesson.com
- Log in using your McKesson Connect UserID and Password.
  - If prompted: Always allow the site to access the camera.

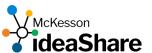

#### Creating a New Order

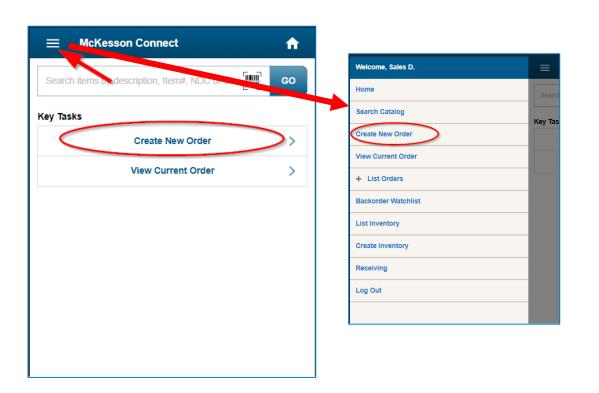

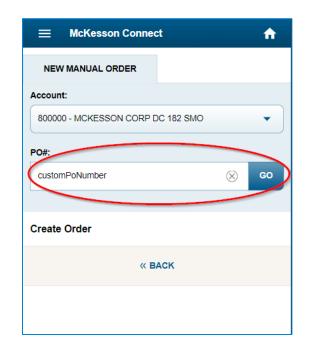

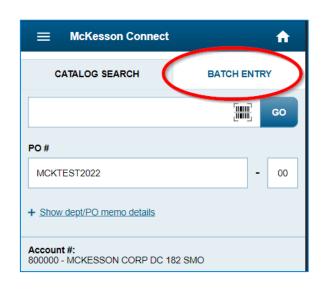

- Tap 'Create New Order' and enter your desired PO #.
- Use 'Batch Entry' to create a list of items to add to your order.
  - Batch Entry is building a list for you to add to your order.
  - You can build lists and add them to the order throughout the day prior to submitting the order.

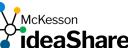

## Scanning and Building the Order List

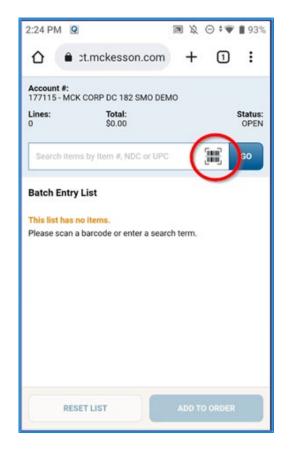

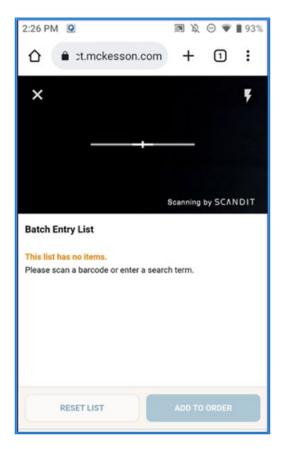

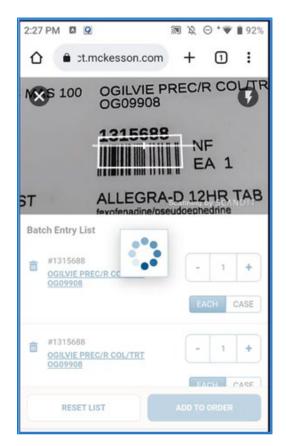

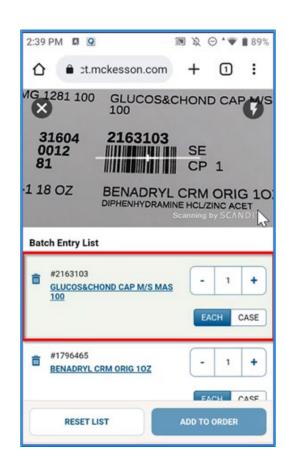

- Tap the Barcode Icon to utilize the Camera scanning.
- Position the barcode in the scanner crosshairs to add item(s) to the list.
  - If scanning multiple barcodes, just hover over the next barcode to scan and add to the list.
- You can also edit the item(s) in the list if needed.

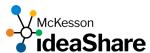

#### Adding the Order List and Submitting the Order

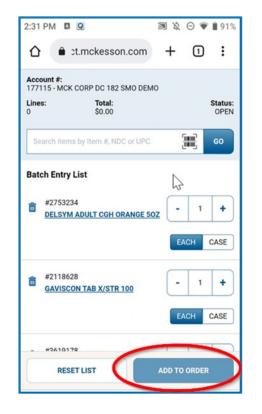

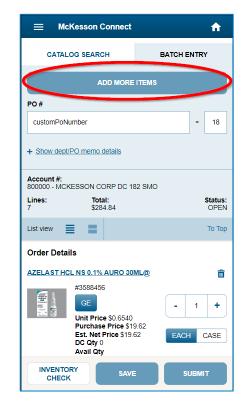

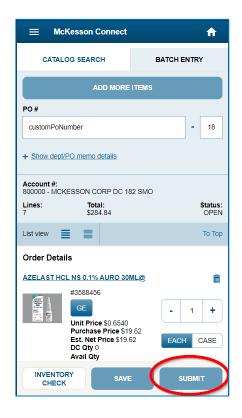

- Tap 'Add to Order' to add the items in the list to the order.
- Add additional items by tapping 'Add more items'.
  - When adding more items, the list will start blank. Don't worry, the previous item(s) were added to your order.
- Your order will remain open until you Submit, if you wish to view items in your order you can view them on the 'Catalog Search' tab.
- When you are finished adding items make sure to 'Submit' your order.

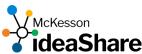

#### Other Features

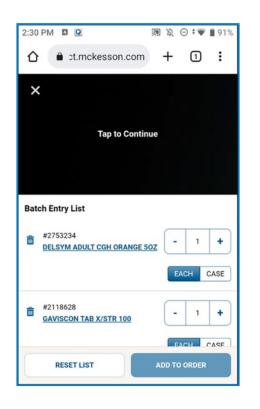

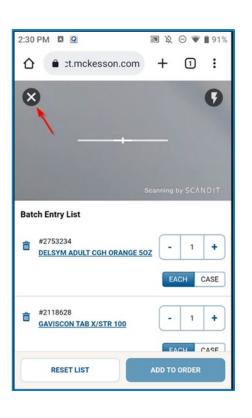

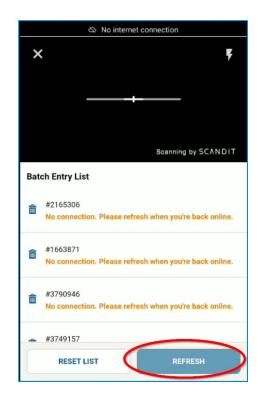

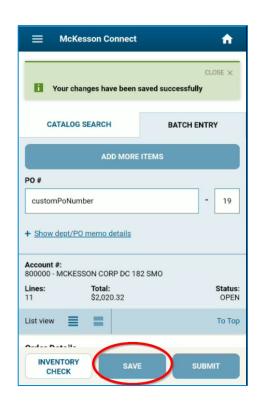

- The scanner will pause after a delay.
- To close the scanner, tap the **X** in the upper left.
- If you lose Wi-Fi signal, you can still build the list and refresh when regain signal.
- If you make changes to item(s) remember to tap 'Save'.

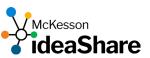